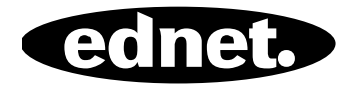

# **ednet.power**

## **Hızlı Kurulum Kılavuzu**

84290 • 84291 • 84292

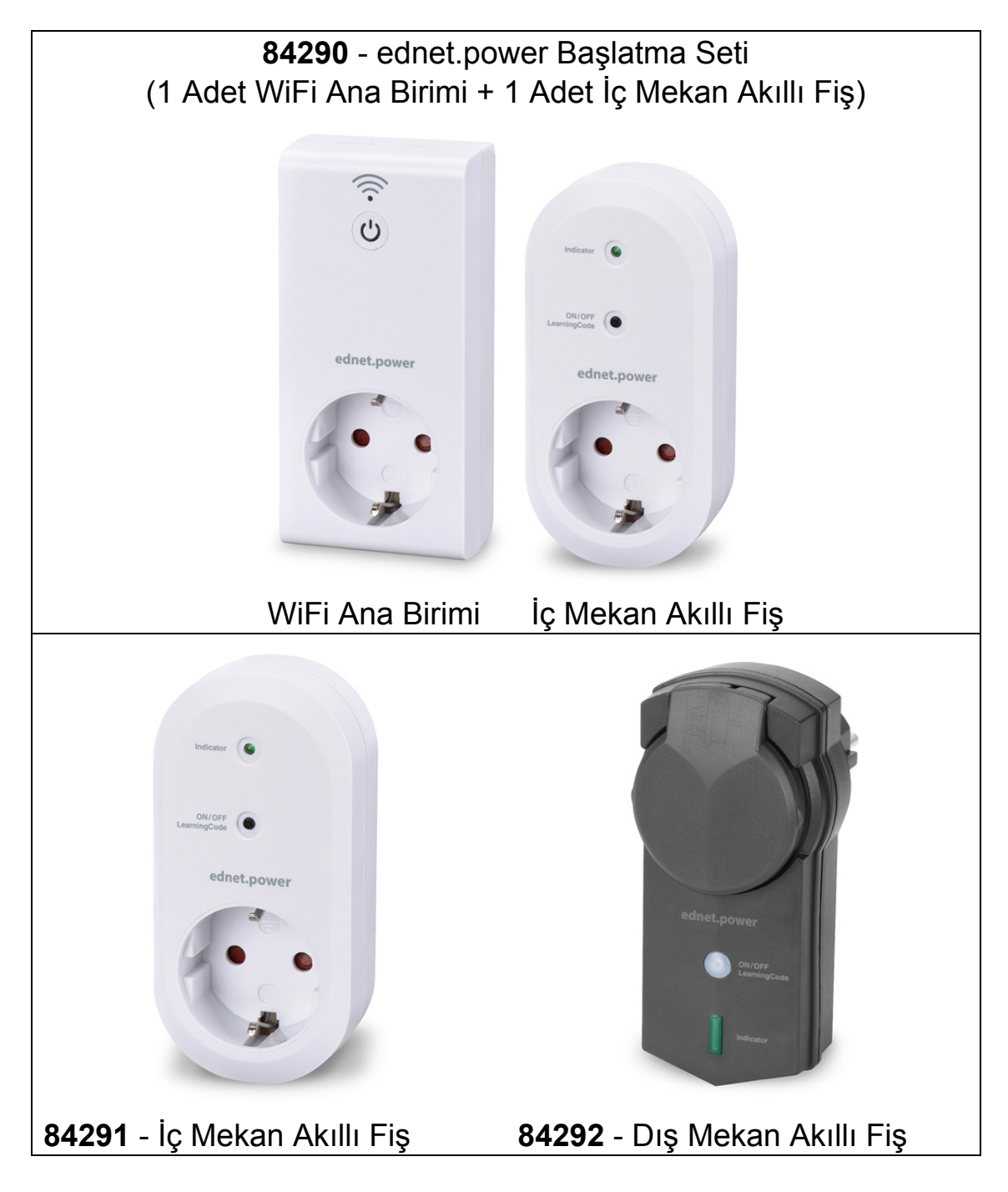

#### **1. Kurulum**

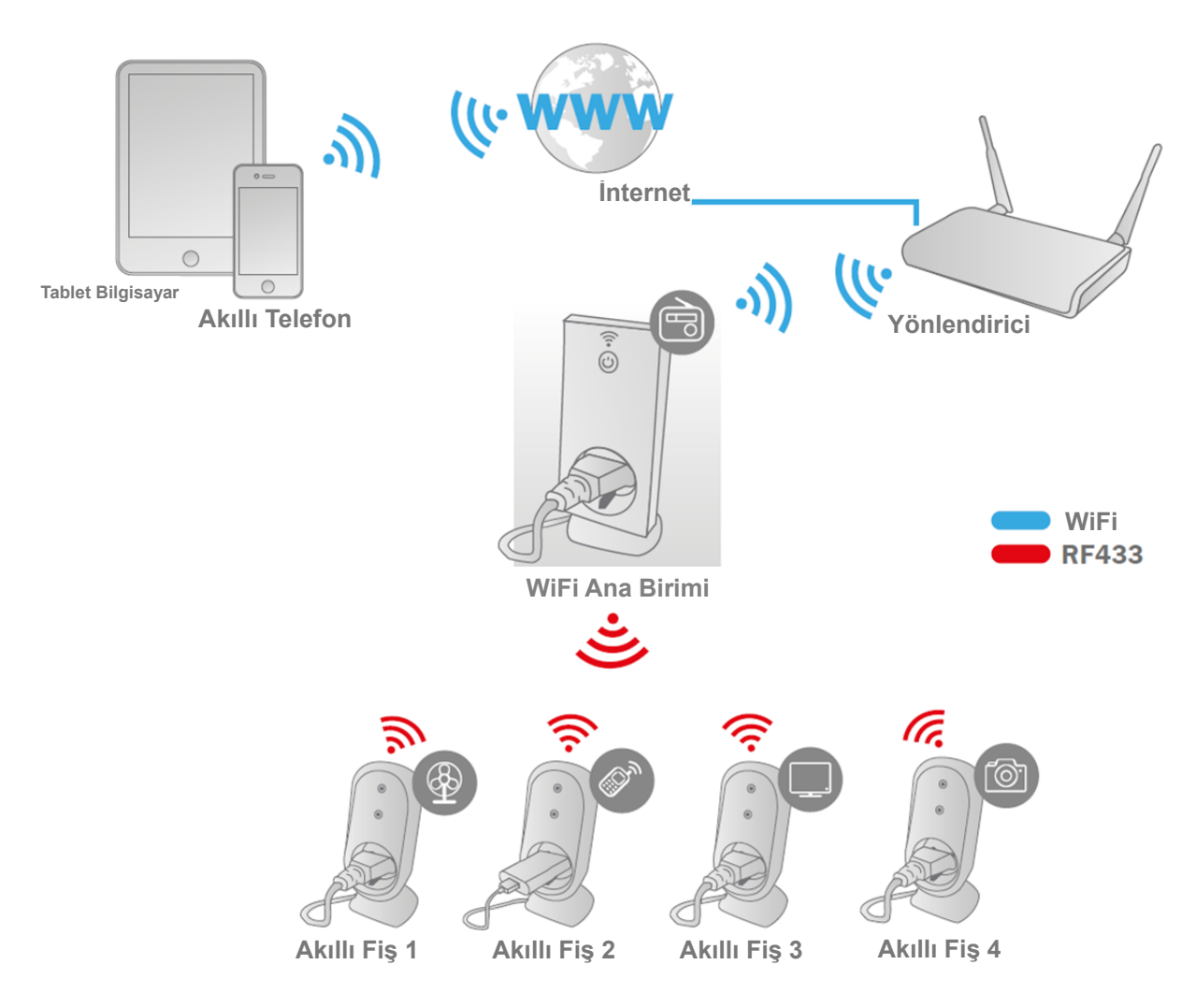

\* İstediğiniz zaman istediğiniz yerden Akıllı Telefon üzerinden yükleme işlemini yapmak ve GÜÇ AÇMA/KAPATMA fonksiyonunu kumanda etmek için lütfen WiFi Ana Birimleri ve akıllı telefonların internete bağlı olduğundan emin olun.

### **2. UYGULAMANIN Yapılandırılması**

#### **2.1 UYGULAMANIN Yüklenmesi**

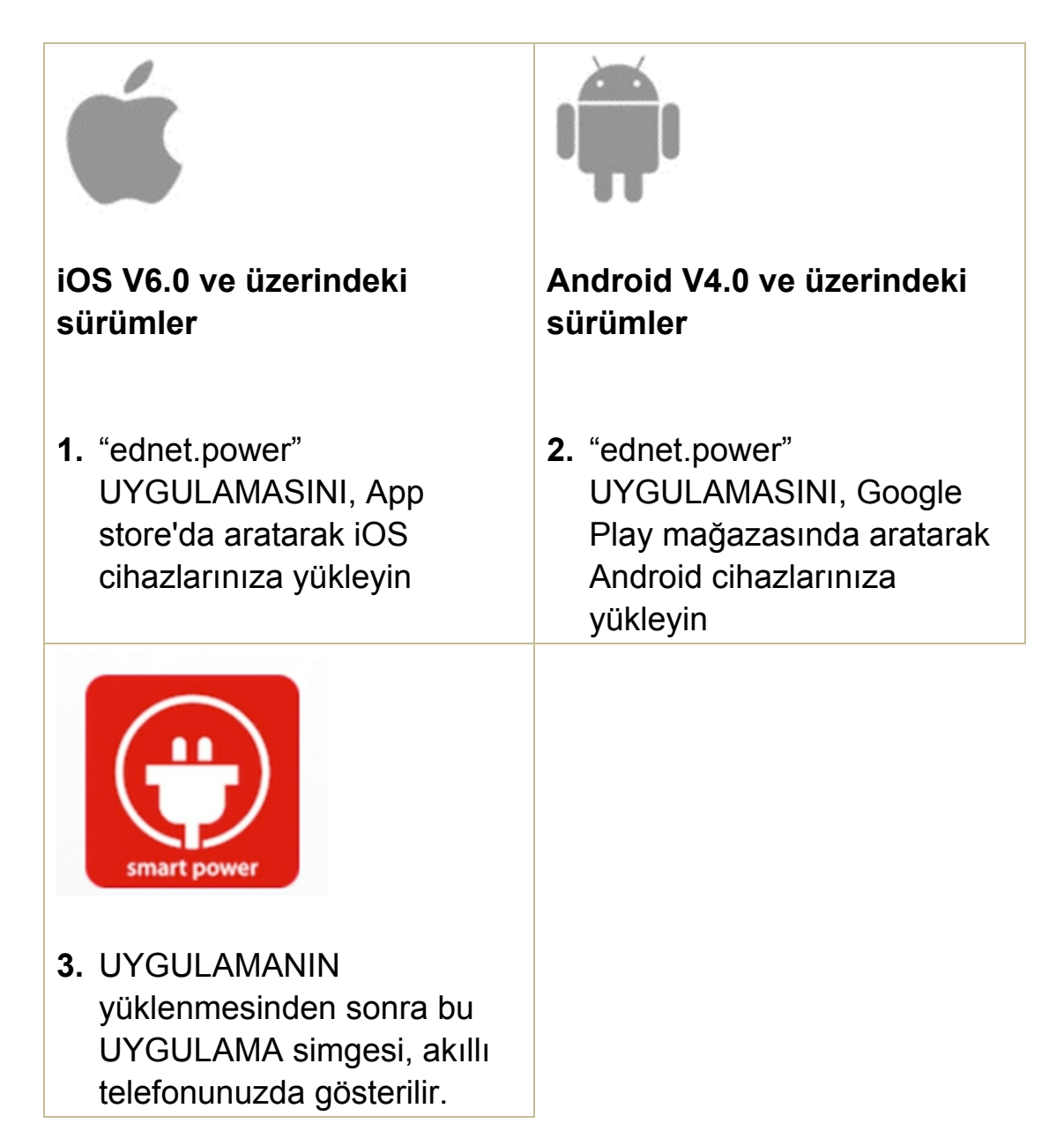

#### **2.2 Hesap kaydı oluşturma, oturum açma, parola bulma, parola değiştirme ve ana arayüz**

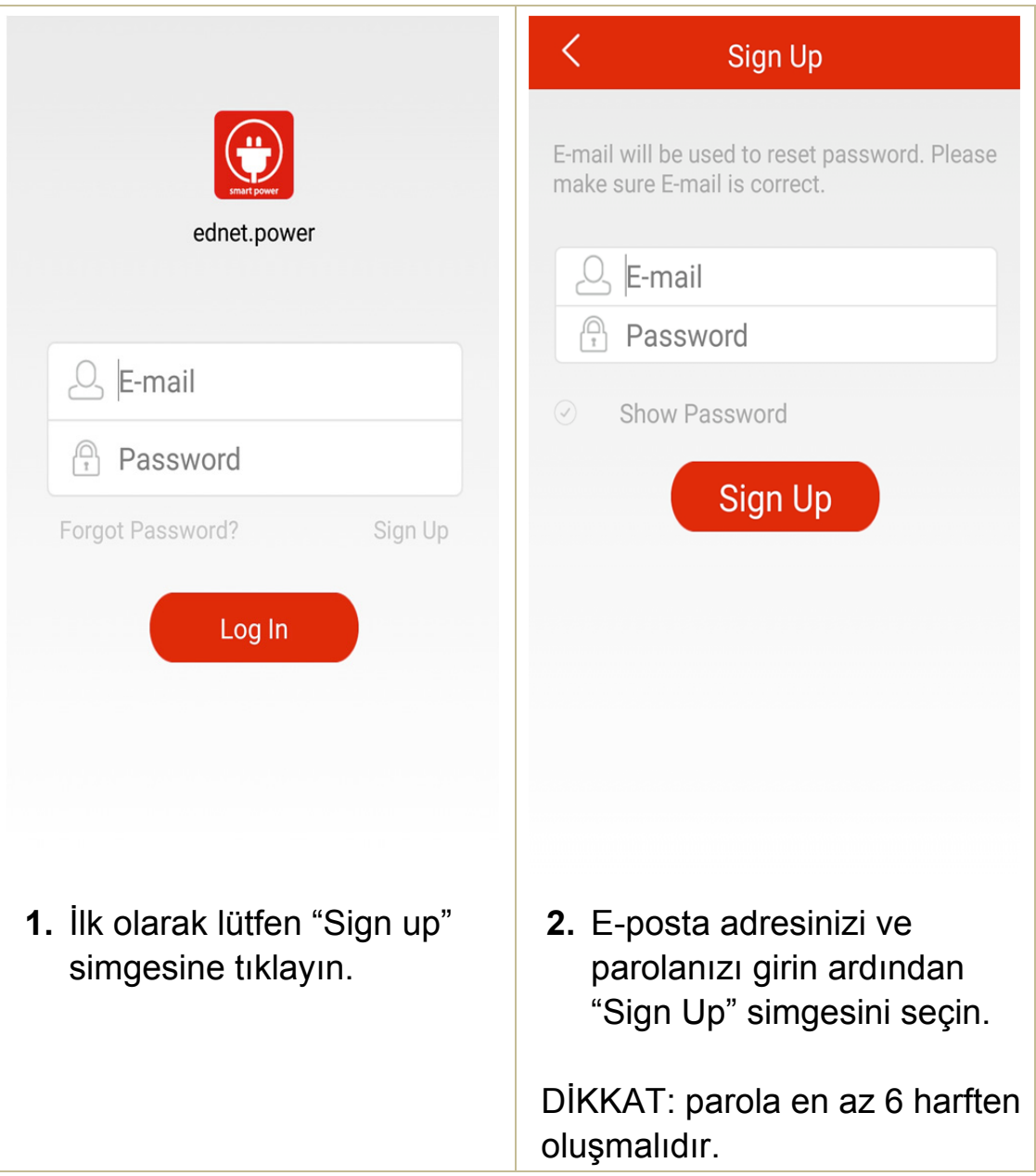

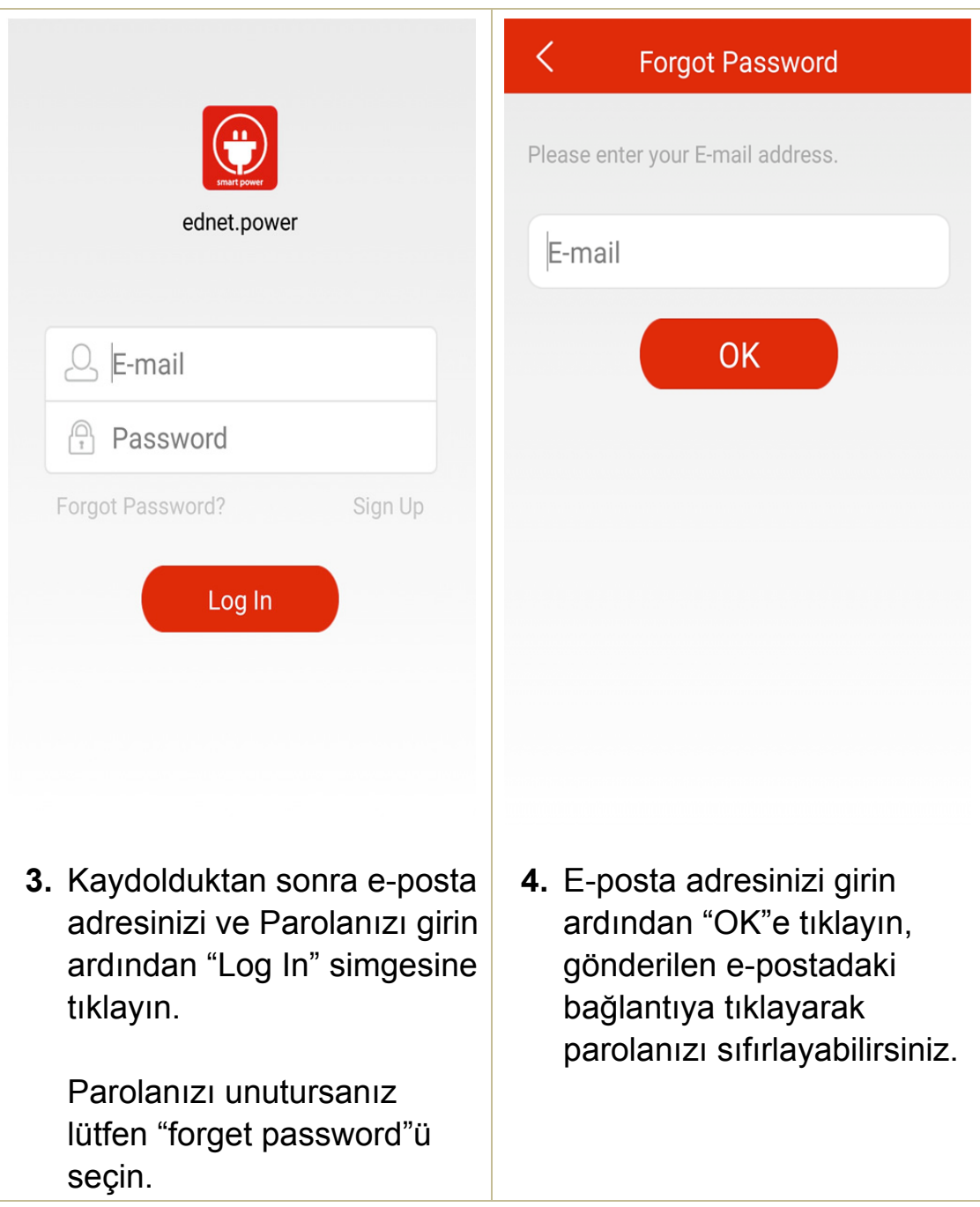

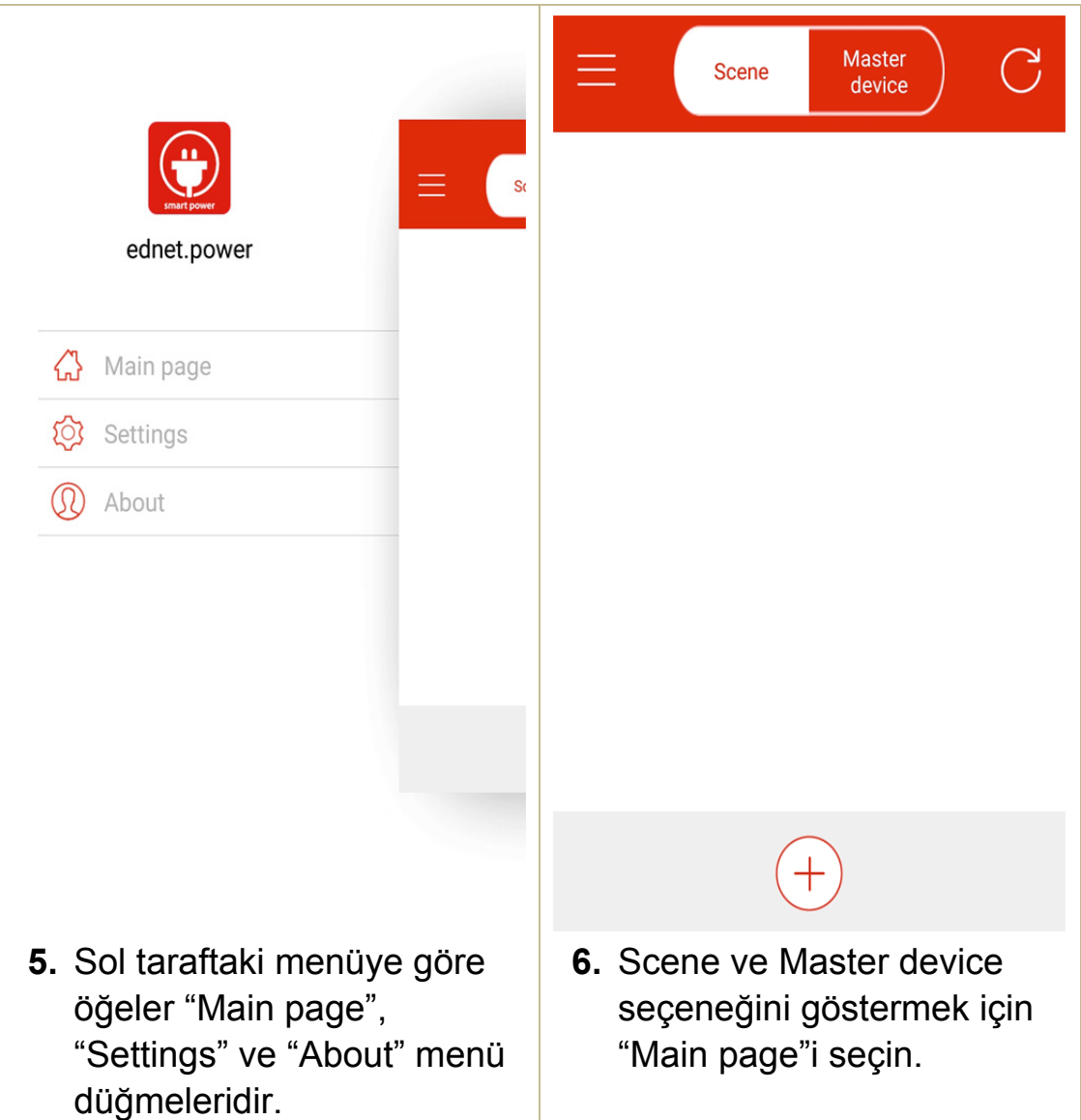

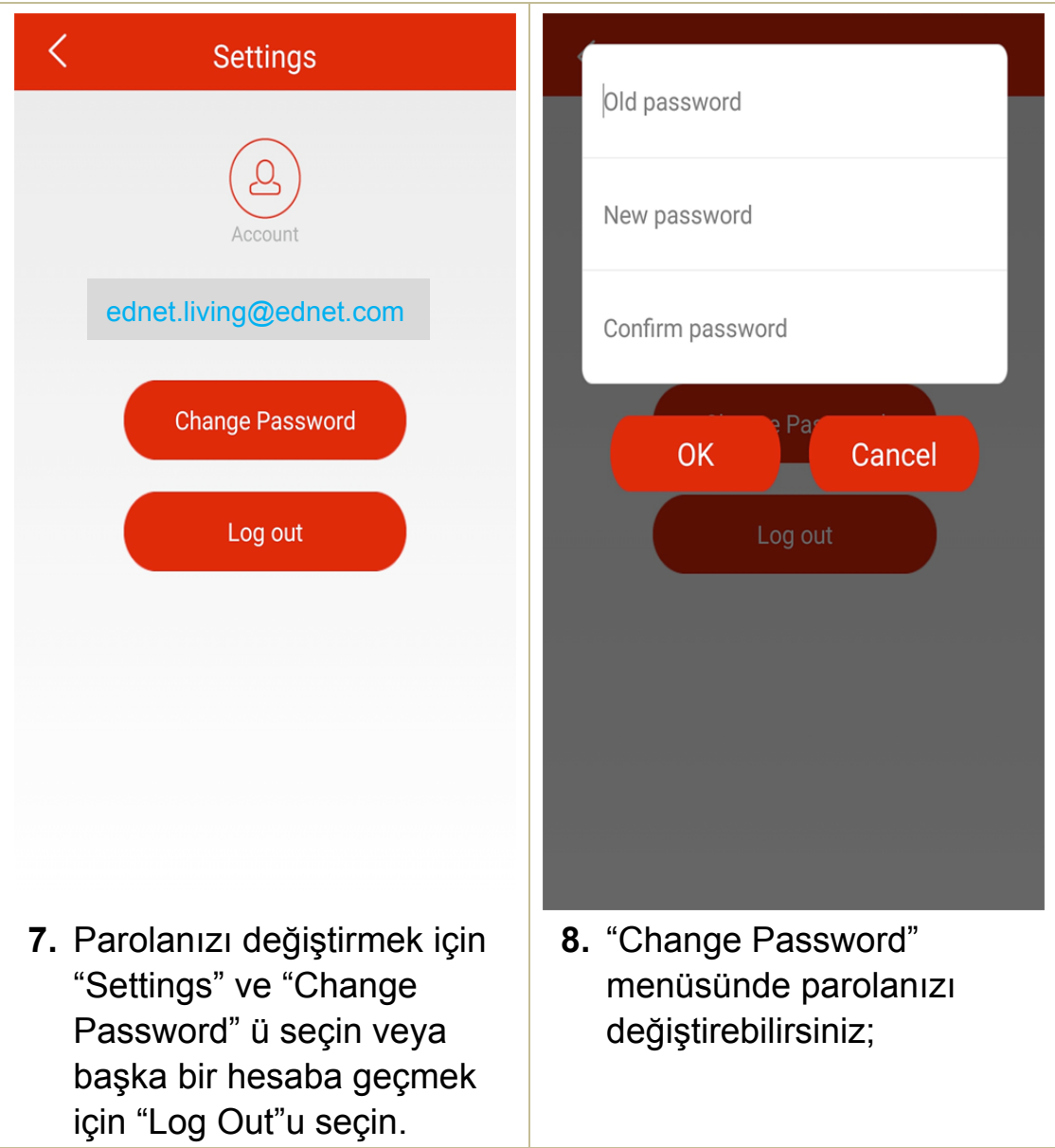

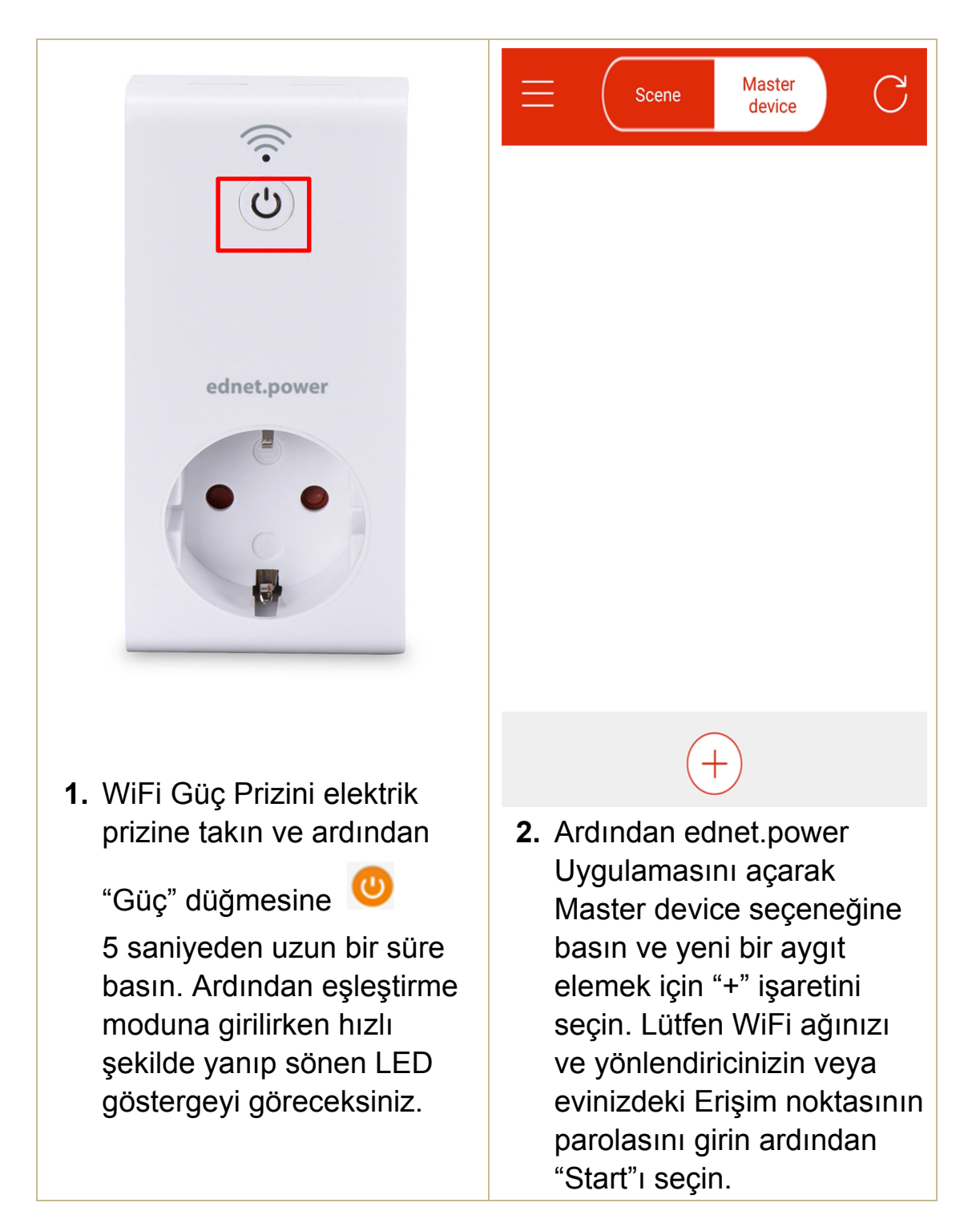

#### **2.3 Ağınıza bağlamak üzere "WiFi Plug"nin eklenmesi**

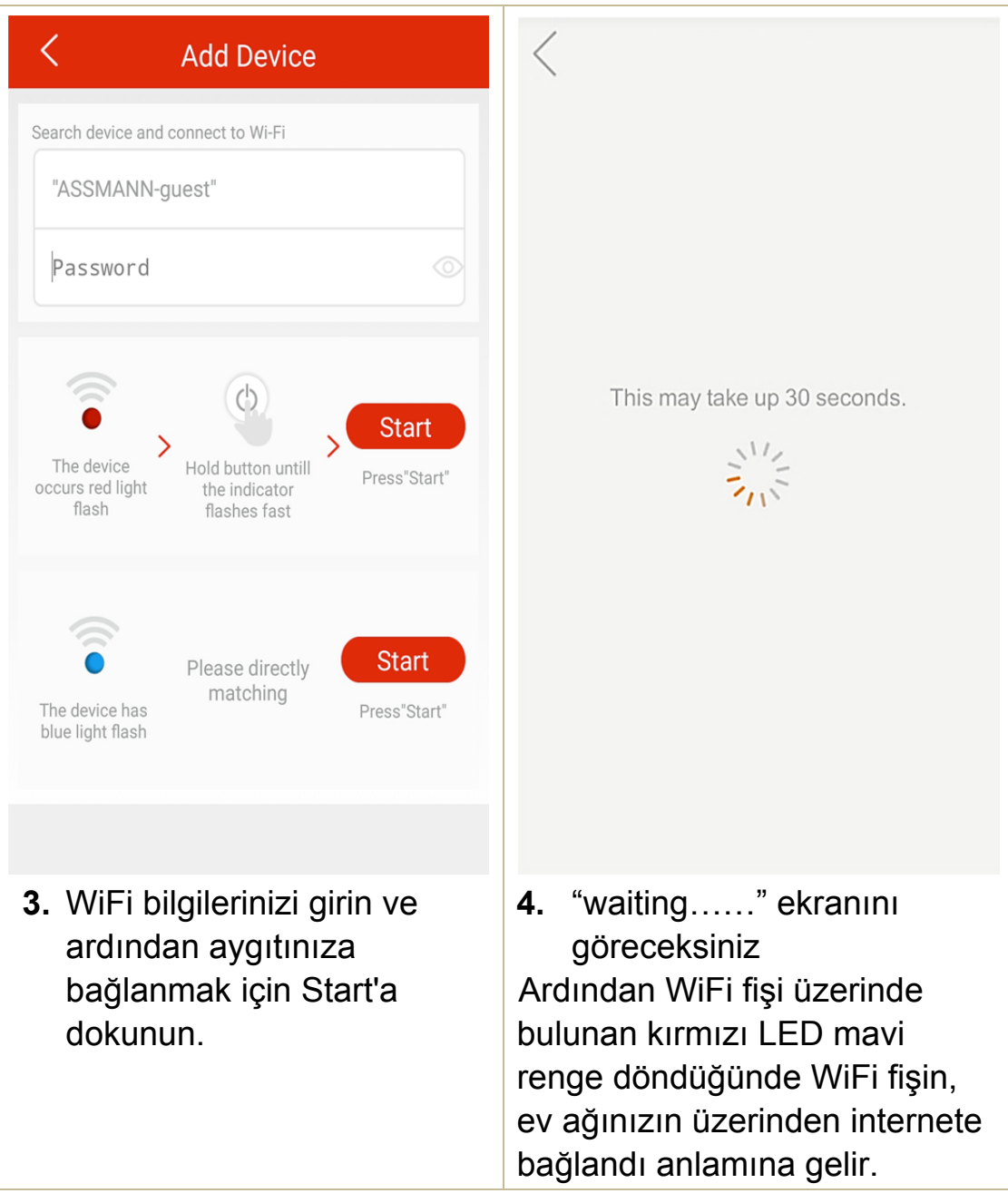

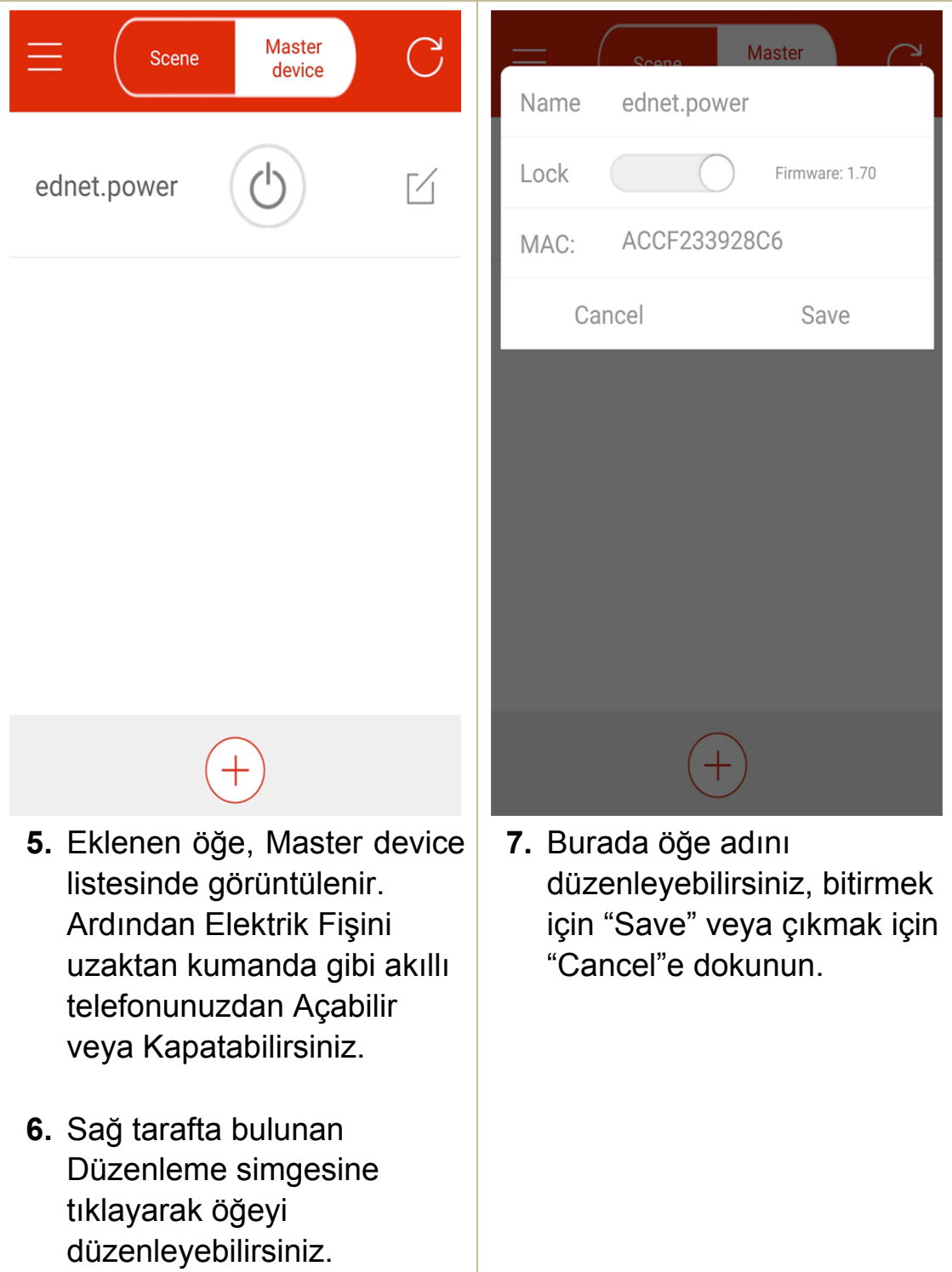

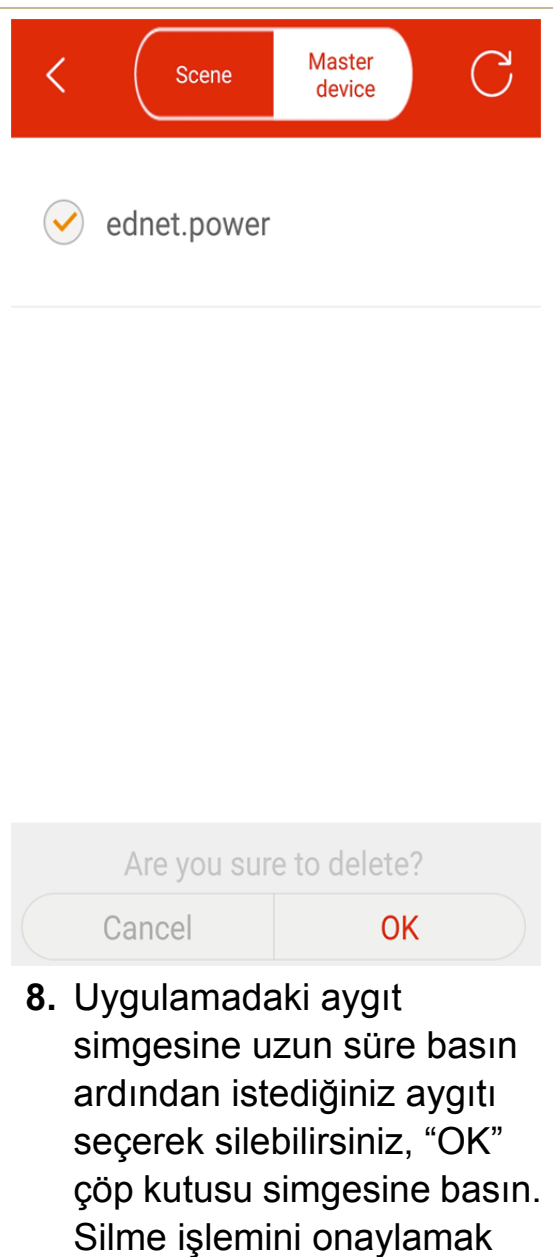

için lütfen "OK"a basın.

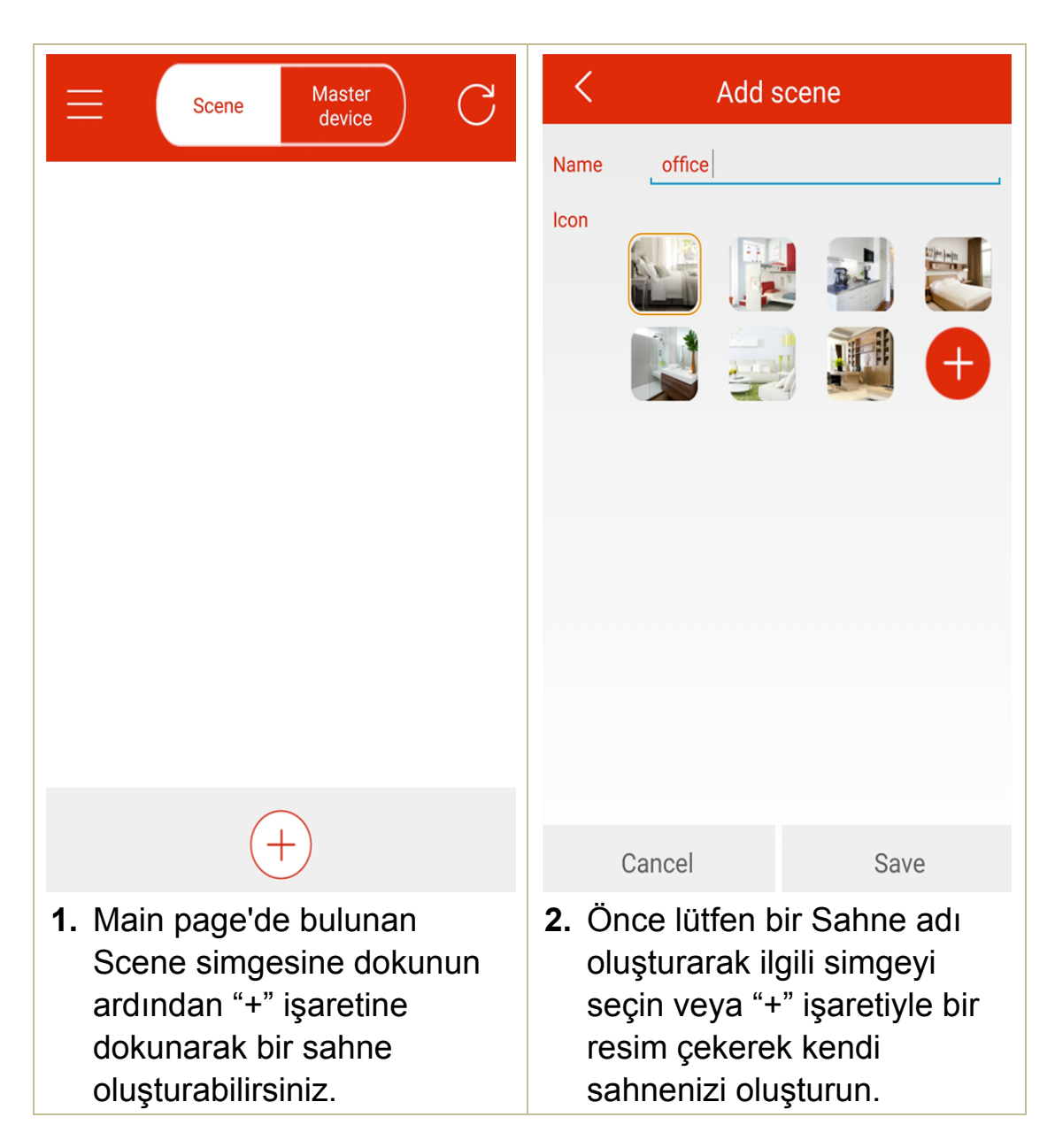

#### **2.4 Gruplandırma için WiFi Fişin Sahneye eklenmesi**

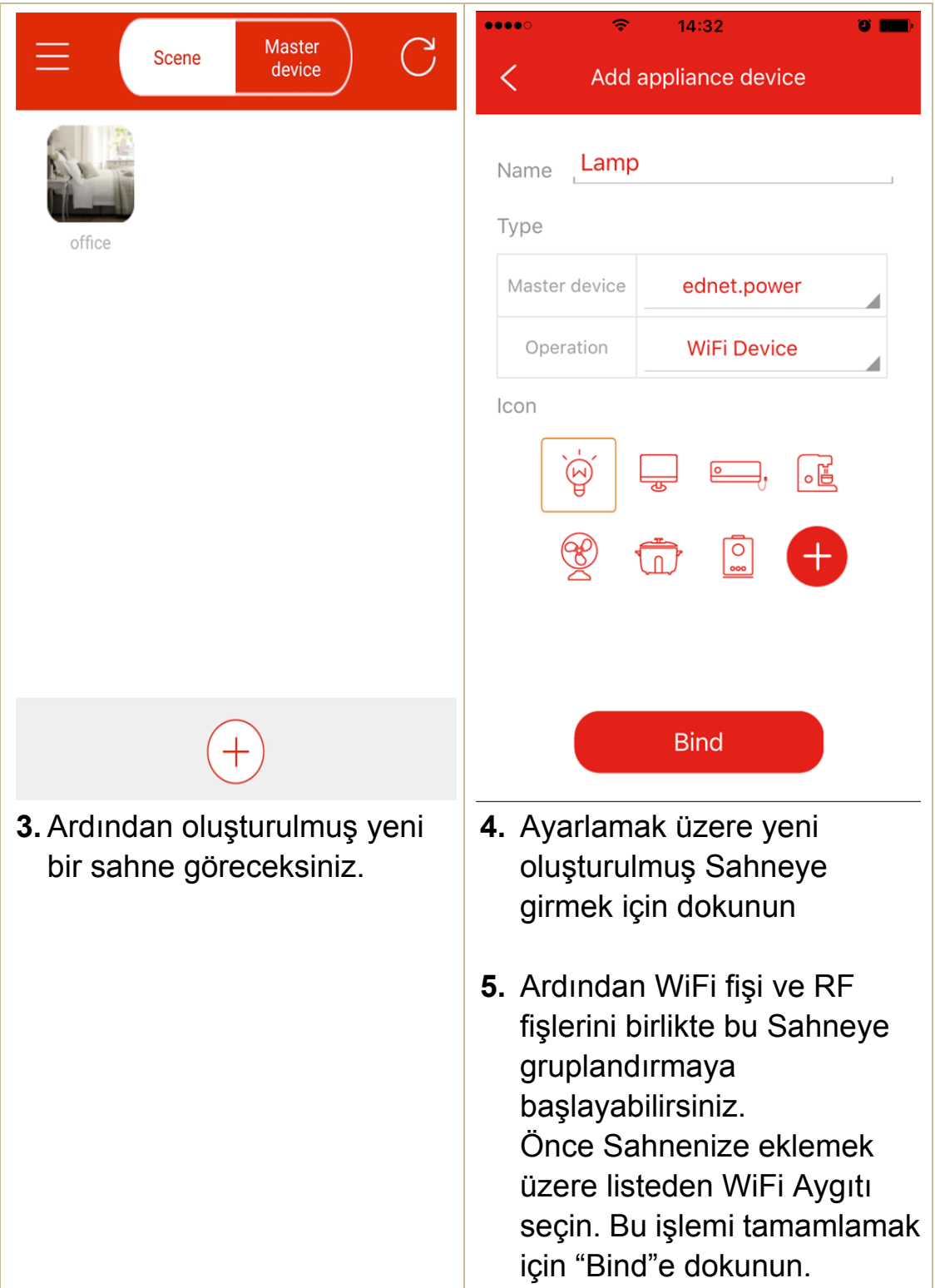

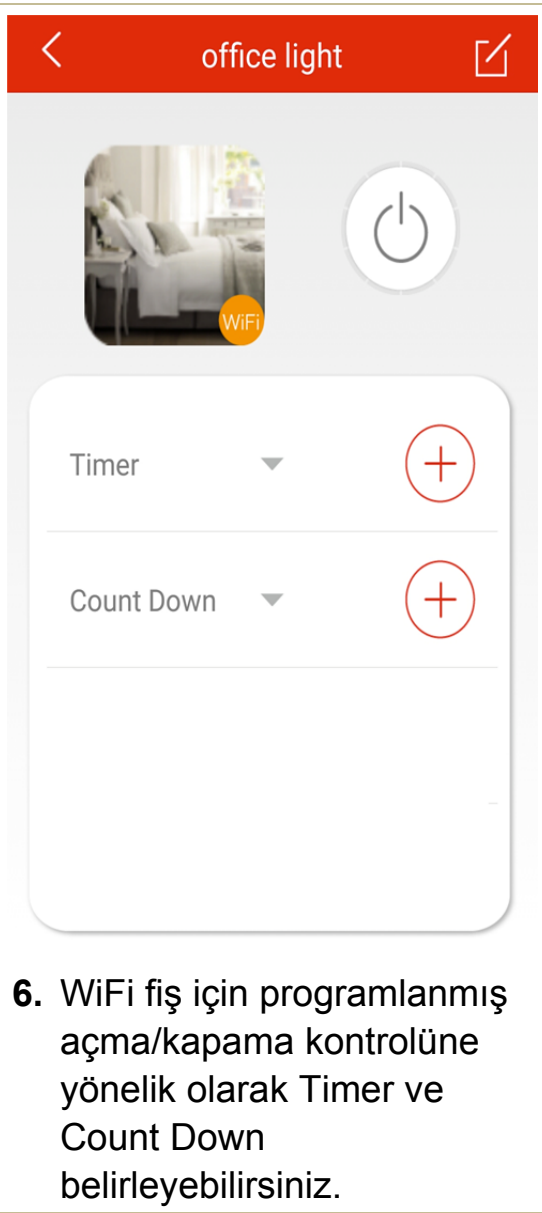

#### $\bullet \bullet \bullet \bullet$  $14:17$  $\overline{\mathbb{R}}$  $\bullet$   $\blacksquare$ Master  $\widetilde{\mathcal{C}}$ Scene device  $\overline{\left\langle \right\rangle }$ Add appliance device Coffee Name Type office Master device ednet.power Operation **RF Switch WiFi Device** Icon **RF Switch**  $\stackrel{\circ}{\longrightarrow}$  $\sqrt{\frac{1}{2}}$ **CE**  $\circ$  $\bigcap$ **Bind** 1. Yeni oluşturduğunuz Scene 2. RF Akıllı Gücü Sahneye simgesini seçmek için Main eklemek için listeden RF page'den girin. switch seçin. Ardından "Bind" düğmesine dokunun.

#### **2.5 RF aygıtın Sahneye eklenmesi**

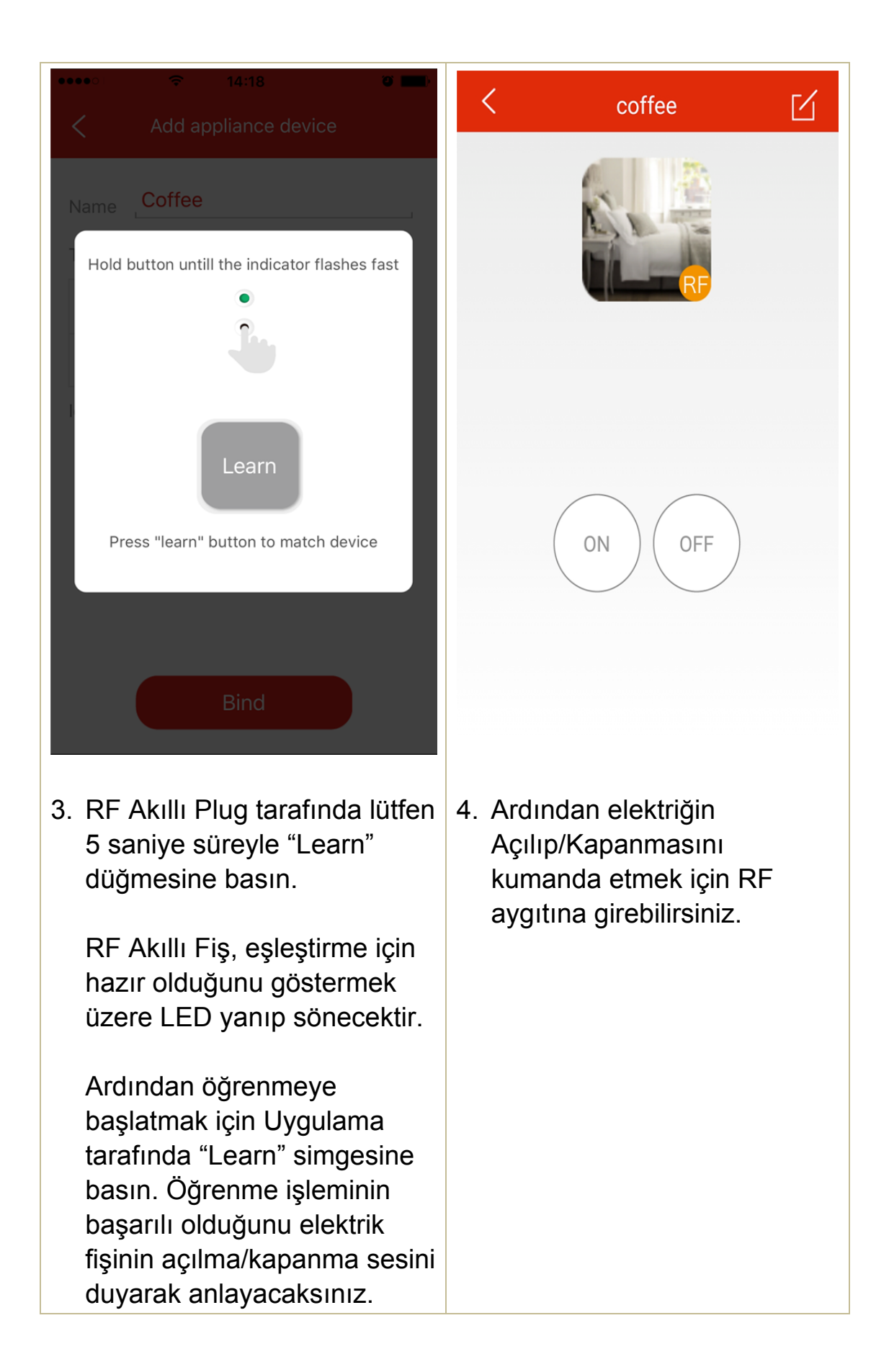